**Safety of Medical Electrical Systems Tutorial Software (Liverpool SMS) Version 3.0 Author: Azzam Taktak** 

## **1- Downloading**

- Go to the following website: http://pcwww.liv.ac.uk/~afgt/liverpoolsms.zip
- On the File Download window, click the Save option:

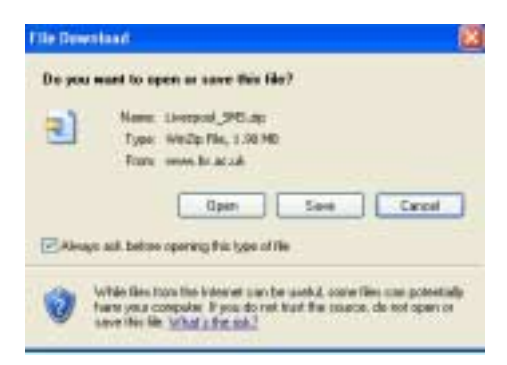

• Choose a folder to save the Liverpool\_SMS.zip file to and click save. At the end of the download (which should only take a few seconds) close the Download Complete window

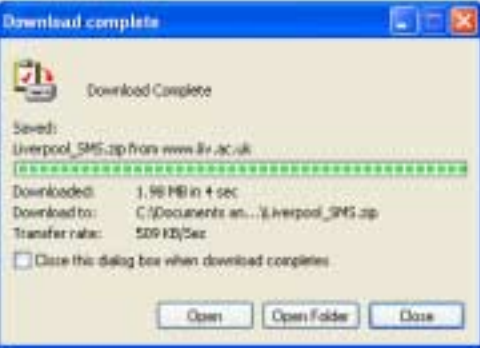

## **2- Setup**

- Double click the zip file you have just downloaded
- Double click the setup program inside the zip file and click OK in the Install window
- Click OK on the next screen
- Click the PC icon on the next screen

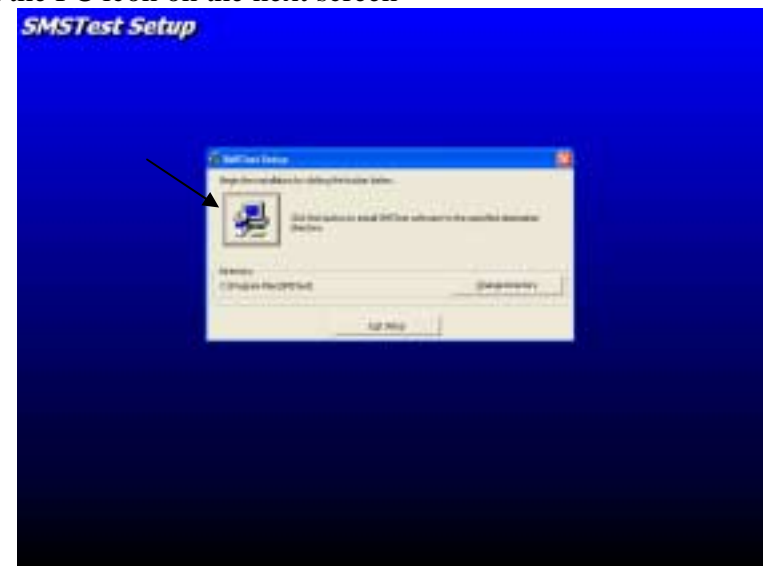

• Click Continue on the next screen

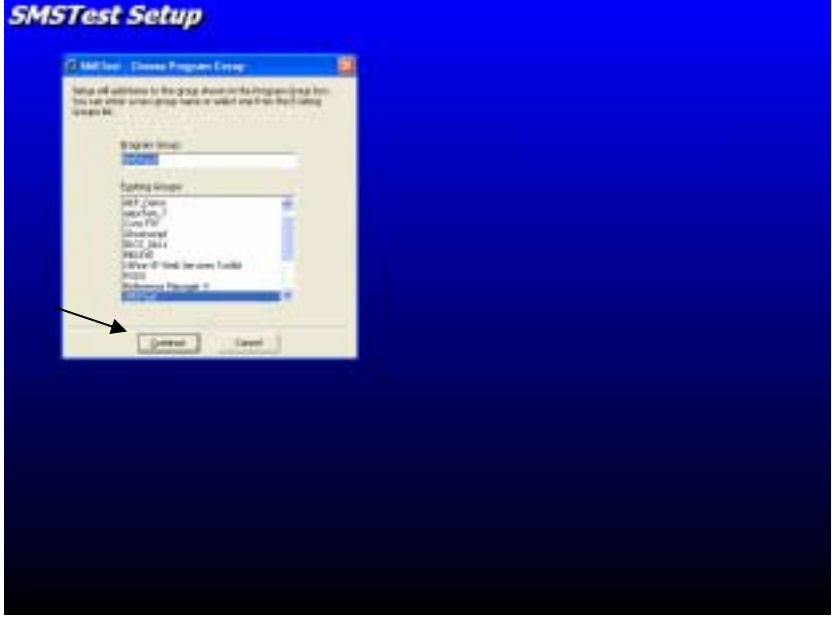

• Click OK when you get the setup complete window NOTE: During the setup, you might get a few messages regarding version conflict. Click Yes on these to keep the most recent version of the libraries

## **3- Running the program**

• In the Start - Programs menu, you should now have a new item called SMS Test. Point to it and click on SMS Test

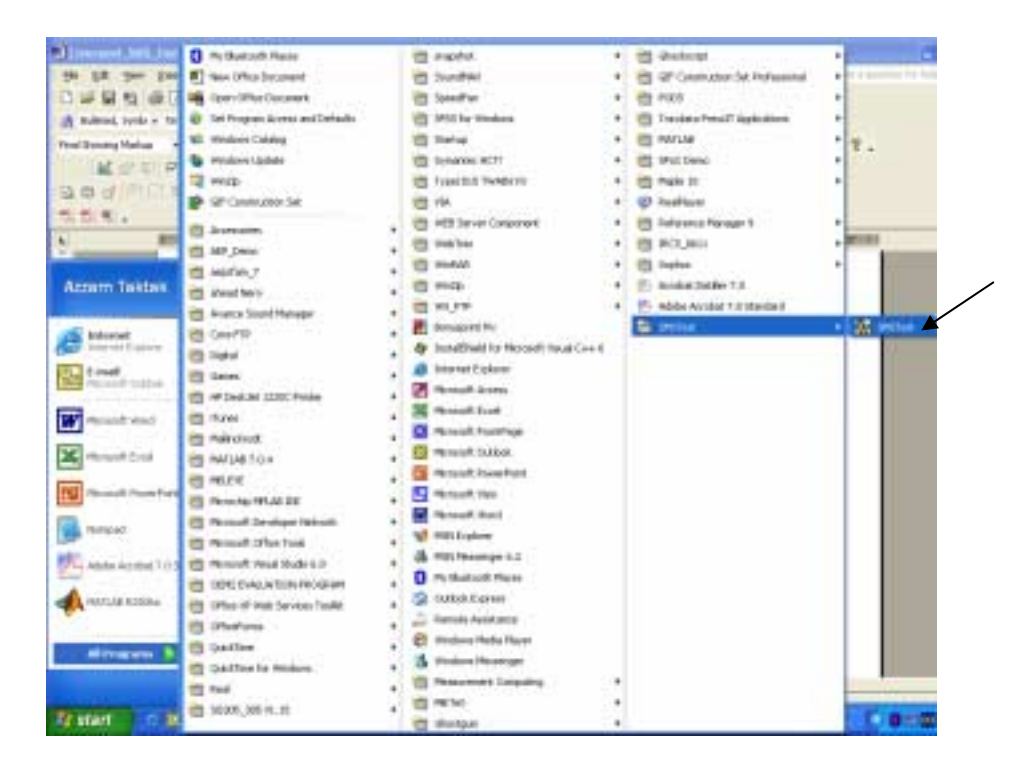

• In the System Description box, enter a name for your system

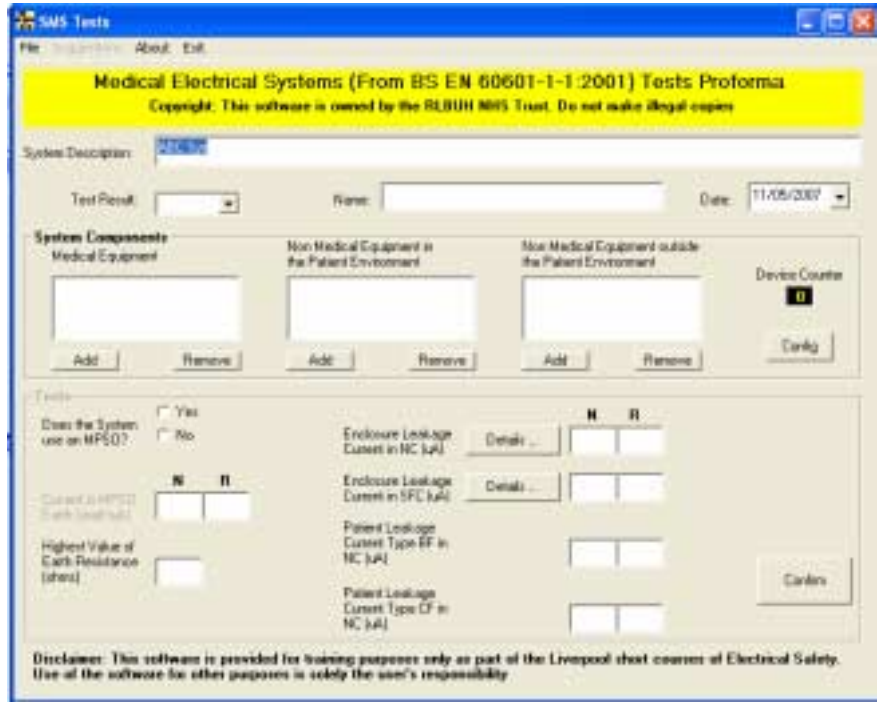

- In the System Components frame, Click the Add button under the Medical Equipment box and enter a short name to identify the device (e.g. ECG)
- Repeat the above step as necessary for all items of equipment

• When you have added all the devices, click the Config button

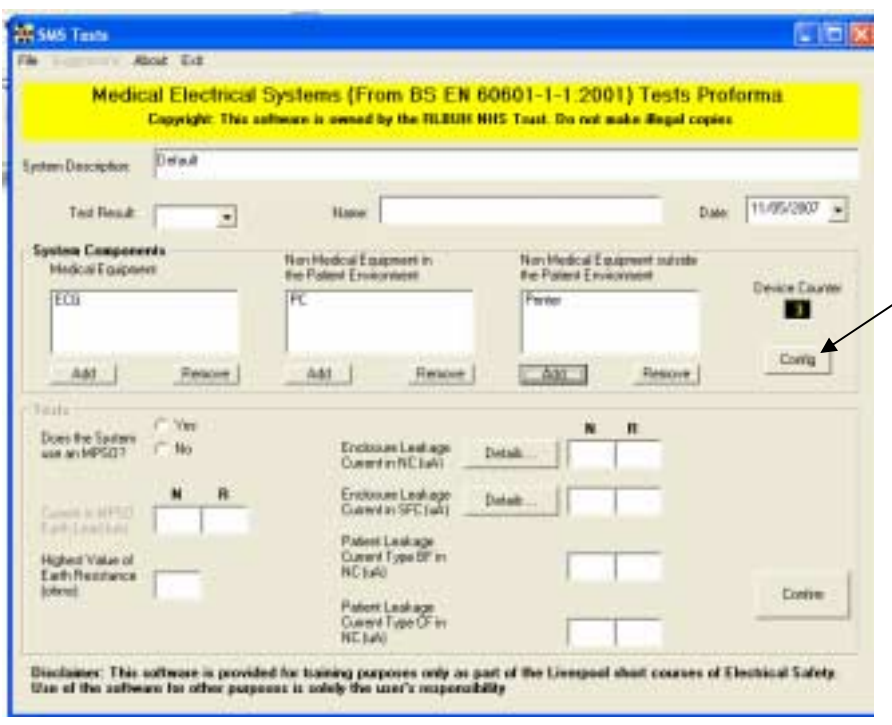

- Step through the configuration process for all the devices you have entered before you progress to the next stage
- Step through all the tests and enter the test results in the appropriate boxes
- For the Enclosure Leakage Current tests you must click the Details button which will open up another window telling you which tests to do

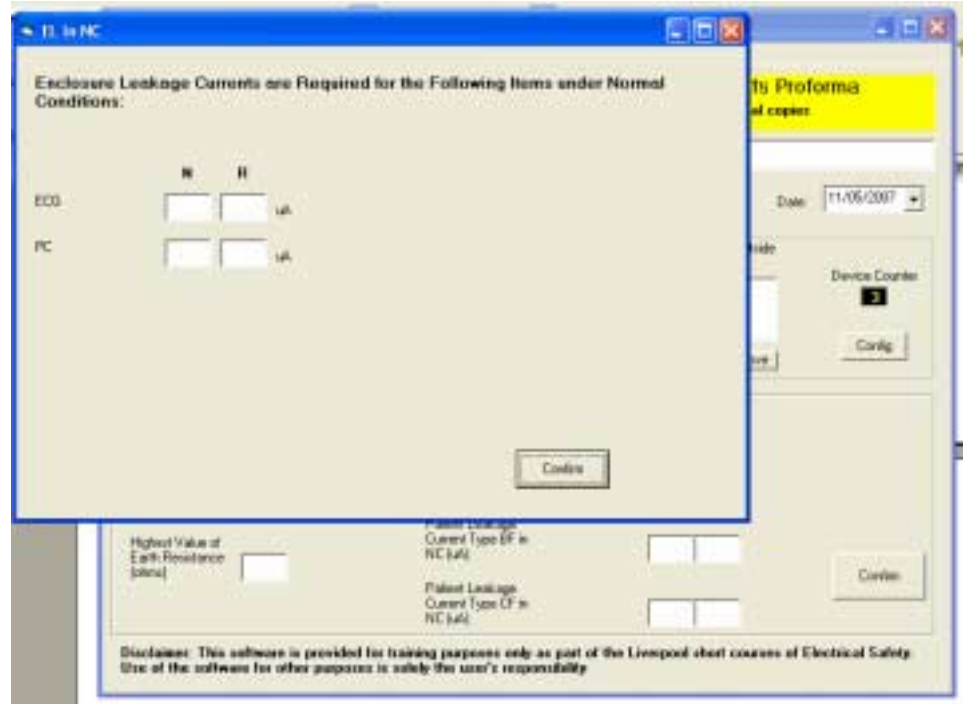

• When you have entered all the values click Confirm. The results will be displayed

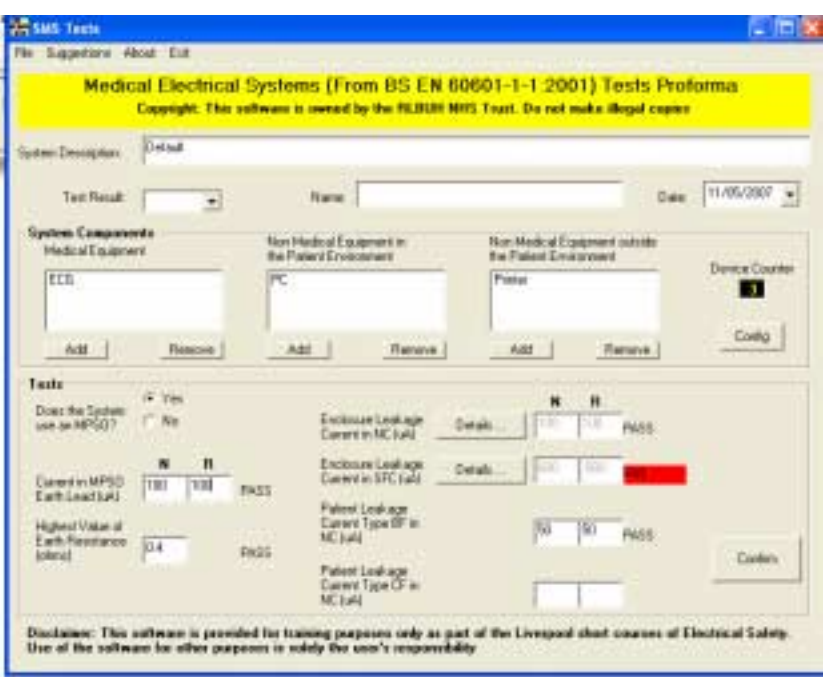

- You can look at the suggestion menu item to see some possible solutions
- You can print a 2-page report summarising you results by clicking on the File Menu button and then Print.

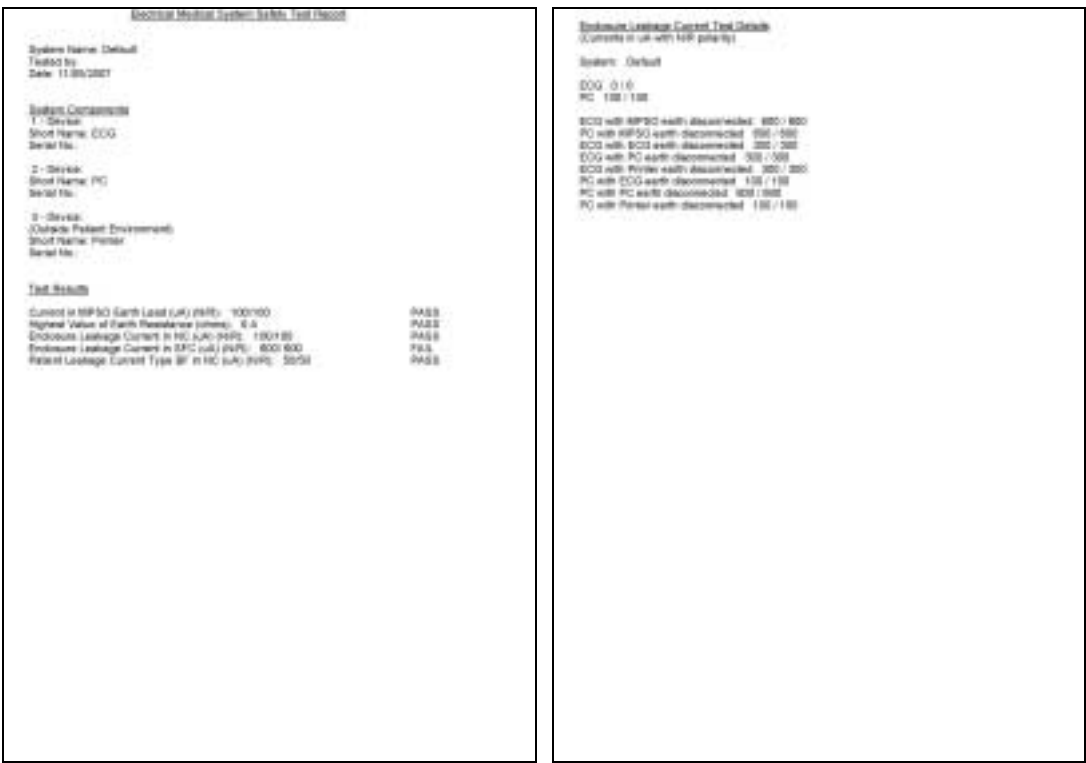

## **4- The File menu**

- In the File menu item, you can save the system by clicking the Save option. It will store all configuration details and safety test results.
- Also in the File menu item, you can open saved file by clicking the Open option. There are 3 example systems that are included in the package called: SMS\_VirtualSys\_1.sms simulating a sleep studies system, SMS\_VirtualSys\_2.sms simulating a critical care monitoring system or SMS\_VirtualSys\_3.sms simulating an ITU system